# **PersUL - Windows 7 - Windows 8**

Impossible d'afficher {inclure}. La page incluse est introuvable.

- [Préambule pour les usagers de Windows 8](#page-0-0)
- **[Configuration](#page-0-1)**  $\bullet$ 
	- <sup>o</sup> [Importer le certificat d'autorité Université de Lorraine sous Windows](#page-0-2) <sup>o</sup> [Configuration WiFi](#page-2-0)
- [Connexion](#page-5-0)

## <span id="page-0-0"></span>Préambule pour les usagers de Windows 8

1. Pour accéder à la partie configuration WiFi d'un poste de travail sous Windows 8, vous devez passer l'interface "Windows Interface" (ou Moder n UI), ex metro, en cliquant sur la case Bureau

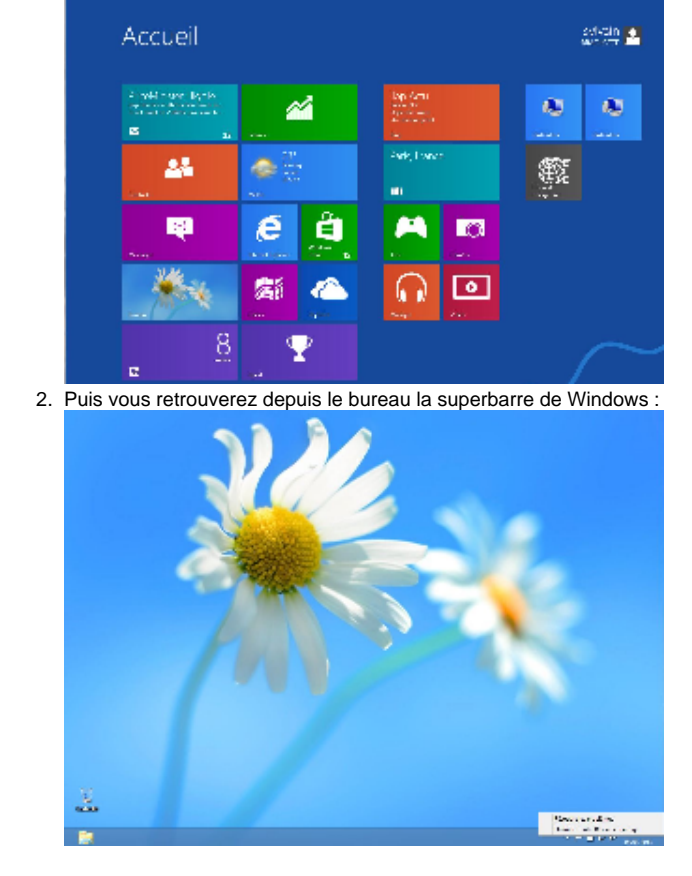

# <span id="page-0-1"></span>**Configuration**

#### <span id="page-0-2"></span>Importer le certificat d'autorité Université de Lorraine sous Windows

Ces copies d'écrans sont issues d'un OS Windows 10.

Enregistrez le certificat suivante (au format DER pour Windows) sur le bureau :

[ca-ul.der](https://wikidocs.univ-lorraine.fr/download/attachments/212599101/ca-ul.der?version=1&modificationDate=1492013178000&api=v2)

Si vous utilisez Firefox, attention à bien enregistrer ce lien sur votre machine par exemple et ne pas installer le certificat dans le magasin propre ➀ à Firefox, sinon il ne sera pas disponible pour la suite des opérations ...

Depuis l'explorateur (ou directement sur le bureau), cliquez 2 fois sur le certificat.

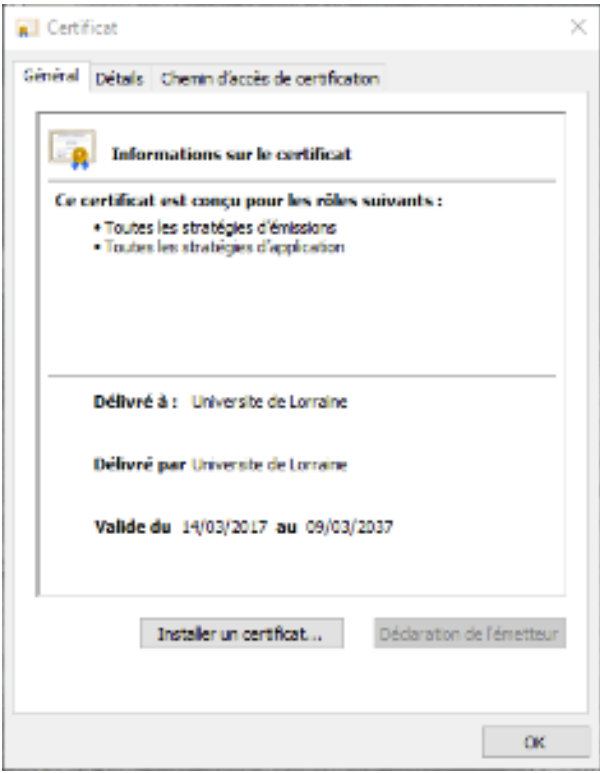

Cliquez sur **Installer un certificat...**

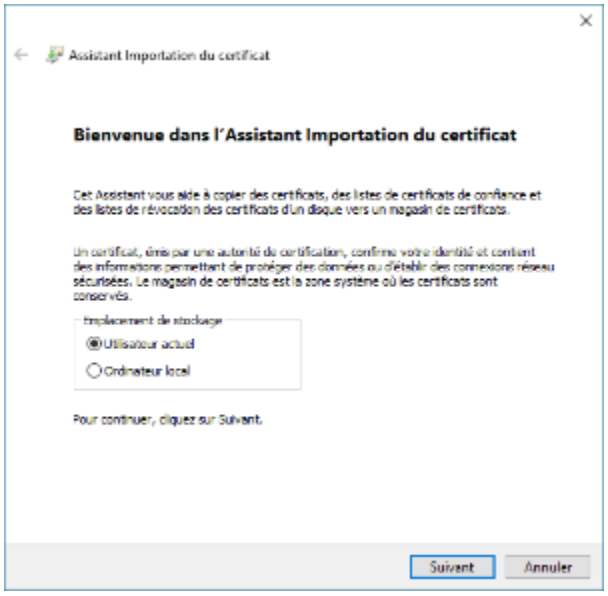

Choisir **Utilisateur actuel**, faites suivant ...

 $\odot$ 

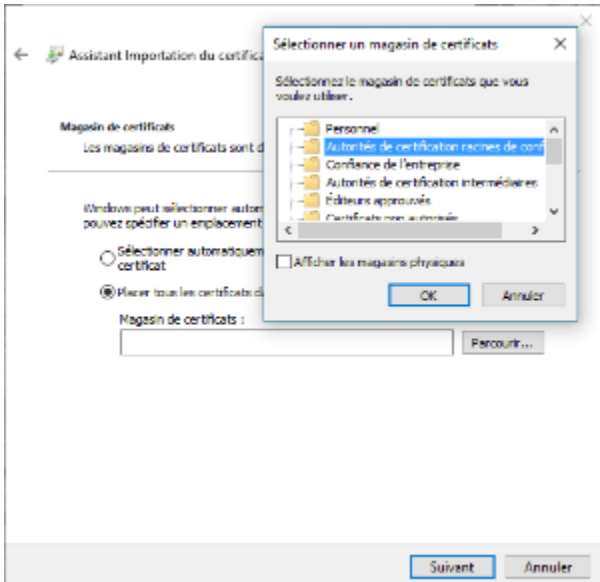

Cliquez sur le bouton **Parcourir** afin de placer le certificat dans le magasin **Autorités de certification racines de confiance**.

Validez, vous devez recevoir une confirmation comme quoi le CA est désormais installé.

Eventuellement, vous pouvez le contrôler depuis la MMC Certificat (pour Mon compte d'utilisateur), en vérifiant la présence de la ligne **Université de Lorraine** :

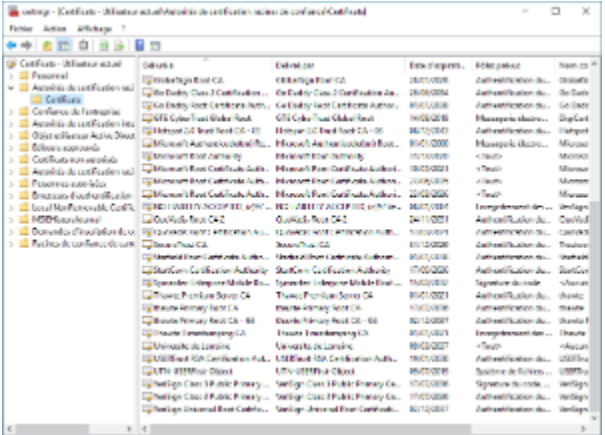

Le magazin Autorité de certification active de confuest confermit 41 celtificatio

### <span id="page-2-0"></span>Configuration WiFi

Lorsque vous êtes dans la zone de couverture du réseau des Personnels de l'Université de Lorraine, vous pouvez vous connecter à ce réseau en suivant la procédure suivante.

1. Dans la Super-barre de windows, en bas à droite, cliquez avec le bouton droit sur l'indicateur de réseau WiFi, sous forme d'escalier

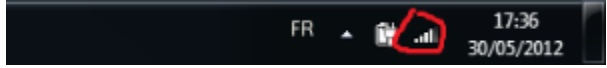

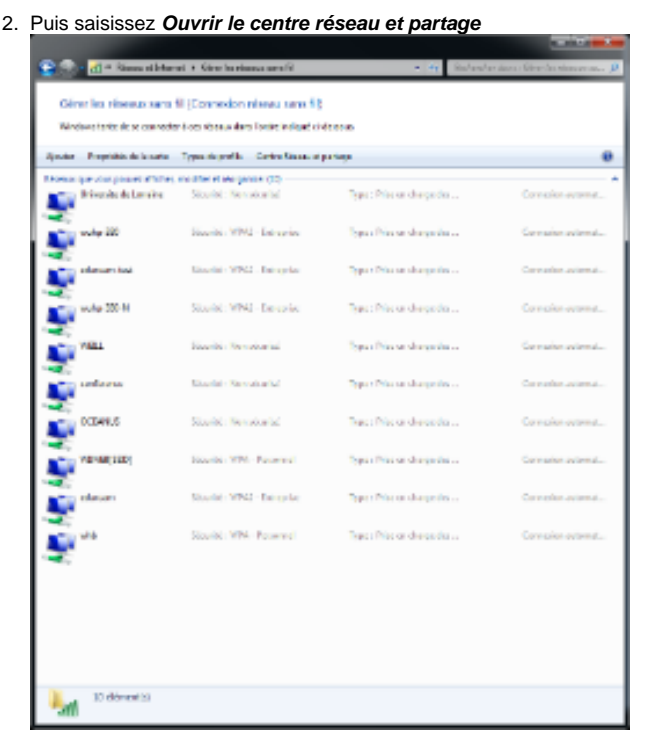

- 3. Cliquez sur **Ajouter** , puis dans la fenêtre suivante **Créer un profil réseau manuellement** 4. Dans la fenêtre suivante, saisissez les informations exactes
- Nom du réseau : **Personnels Univ-Lorraine** (ou **Partenaires Univ-Lorraine** si vous êtes un Partenaire de l'UL) Type de sécurité : **WPA2 - Entreprise** Type de chiffrement : **AES**

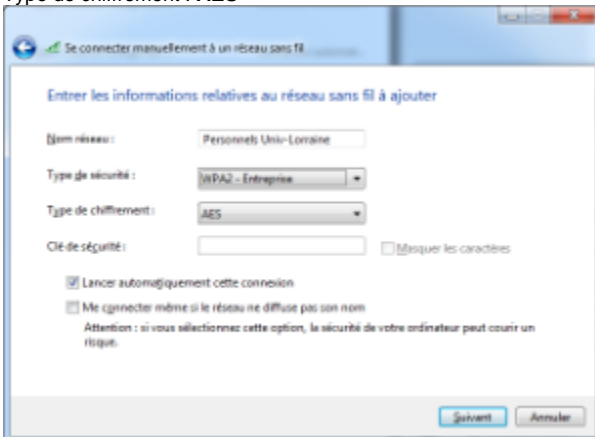

#### 5. Dans la fenêtre qui suit, dans l'onglet **Sécurité**

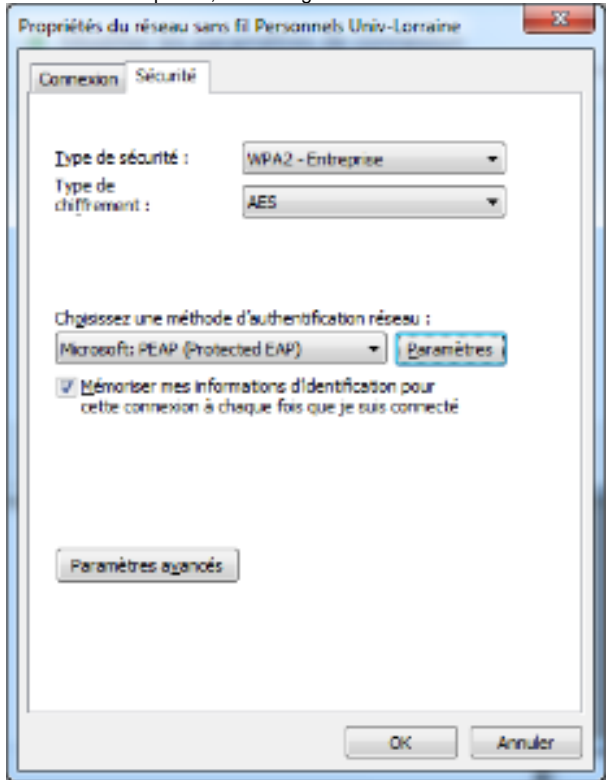

6. Cliquez sur le bouton **Paramètres** , la case **Vérifier l'identité du serveur en validant le certificat** peut être cochée. Saisissez alors le nom du serveur dans la fenêtre suivante : **radius.univ-lorraine.fr** (ce n'est pas essentiel de faire cette vérification)

Cochez la case en regard de l'entrée suivante :

**Université de Lorraine**

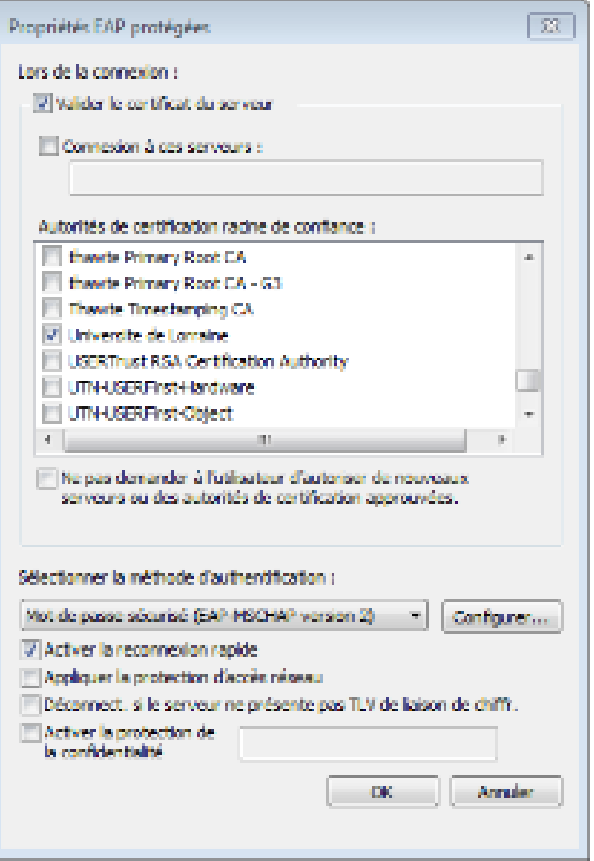

7. Validez et fermez toutes les fenêtre

### <span id="page-5-0"></span>**Connexion**

Faites un cliques gauche sur l'indicateur de réseaux WiFi, en regard du réseau Personnels Univ-Lorraine, faites un clique gauche. vous devez obtenir une boite de dialogue, vous demandant de saisir login et mot de passe, saisissez vos coordonnées de l'Université de Lorraine

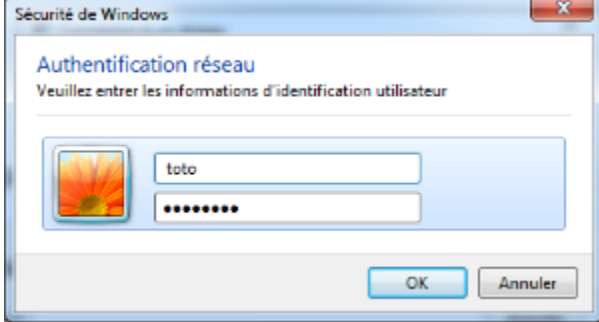

La forme du login doit être la suivante :

- [login@univ-lorraine.fr](mailto:login@univ-lorraine.fr) pour le réseau **Personnels Univ-Lorraine**
- [login@univ-lorraine.fr](mailto:login@univ-lorraine.fr) pour le réseau **eduroam** concernant les personnels
- [login@etu.univ-lorraine.fr](mailto:login@etu.univ-lorraine.fr) pour le réseau **Eduroam** concernant les étudiants

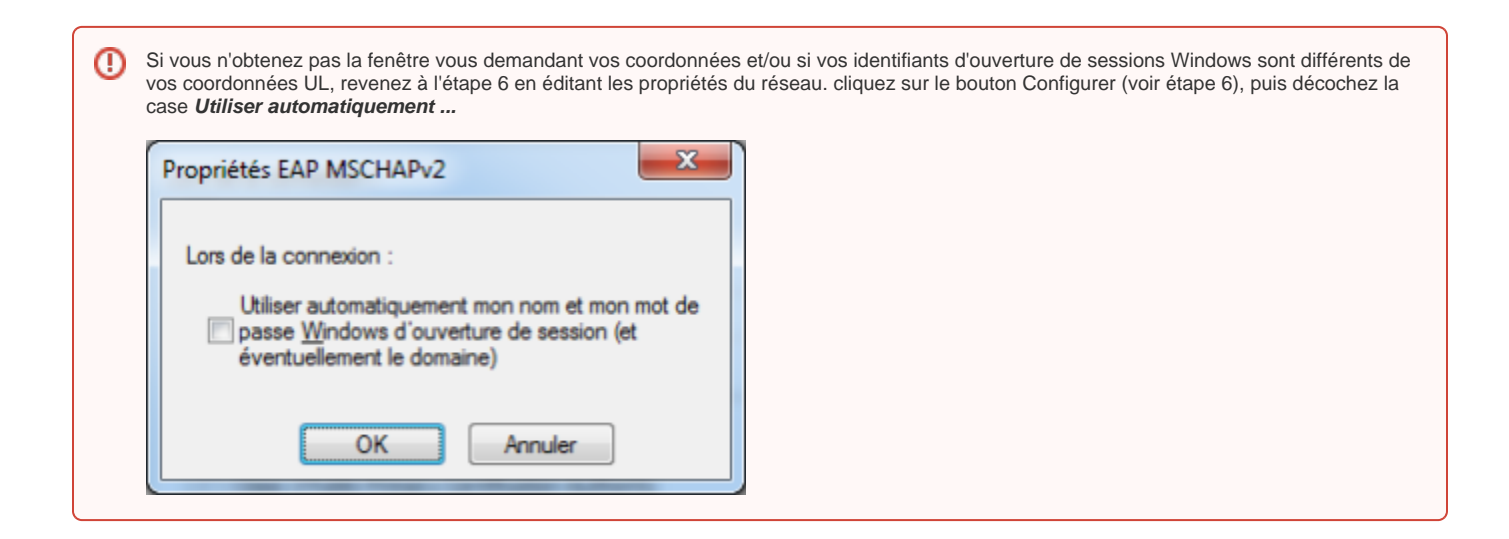

Après quelques instants, vous devriez êtes connectés.

Il arrive très rarement que la méthode d'authentification PEAP indiquée dans cette documentation ne fonctionne pas, dans ce cas contactez [dn-wifi](mailto:dn-wifi-gest@univ-lorraine.fr)[gest@univ-lorraine.fr](mailto:dn-wifi-gest@univ-lorraine.fr) .